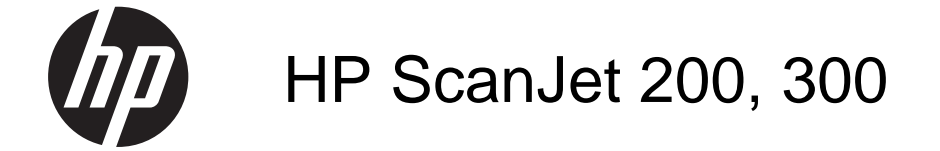

Používateľská príručka

#### **Autorské a licenčné práva**

© 2015 Copyright HP Development Company, L.P.

Reprodukovanie, úpravy alebo preklad bez predchádzajúceho písomného súhlasu sú zakázané, okrem prípadov povolených autorským právom.

Informácie obsiahnuté v tomto dokumente sa môžu zmeniť bez predchádzajúceho upozornenia.

Jedinými zárukami na produkty a služby spoločnosti HP sú záruky uvedené výslovne vo vyhláseniach o zárukách, ktoré sa dodávajú spolu s týmito produktmi a službami. Žiadne informácie uvedené v tomto dokumente by sa nemali chápať ako dodatočná záruka. Spoločnosť HP nenesie žiadnu zodpovednosť za tu uvedené technické alebo vydavateľské chyby ani za vynechané informácie.

#### **Ochranné známky**

ENERGY STAR je registrovaná značka služieb agentúry United States Environmental Protection Agency v USA.

Microsoft a Windows sú registrované ochranné známky spoločnosti Microsoft Corporation.

1. vydanie, 11/2015

# **Obsah**

## 1 Používanie skenera

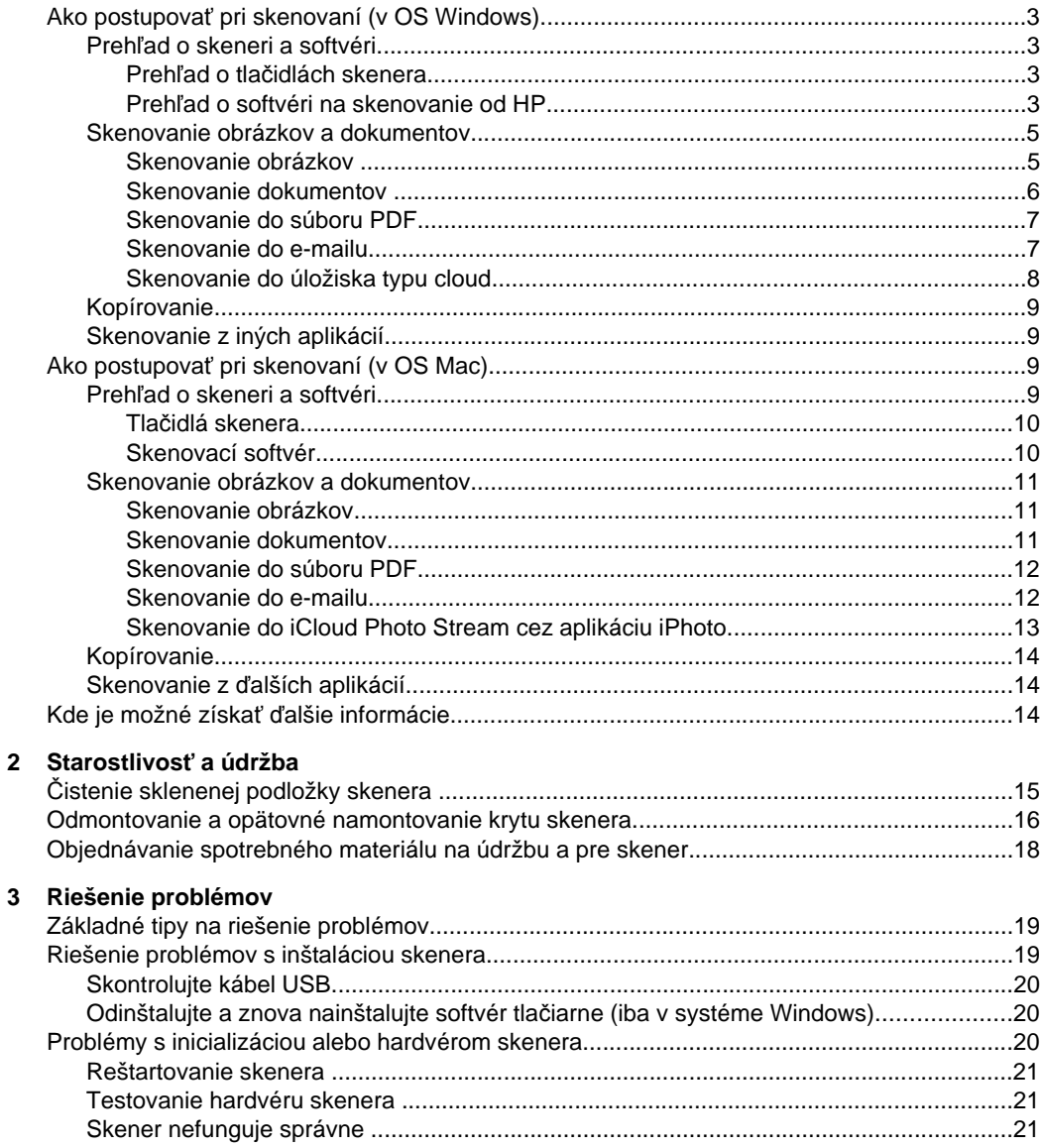

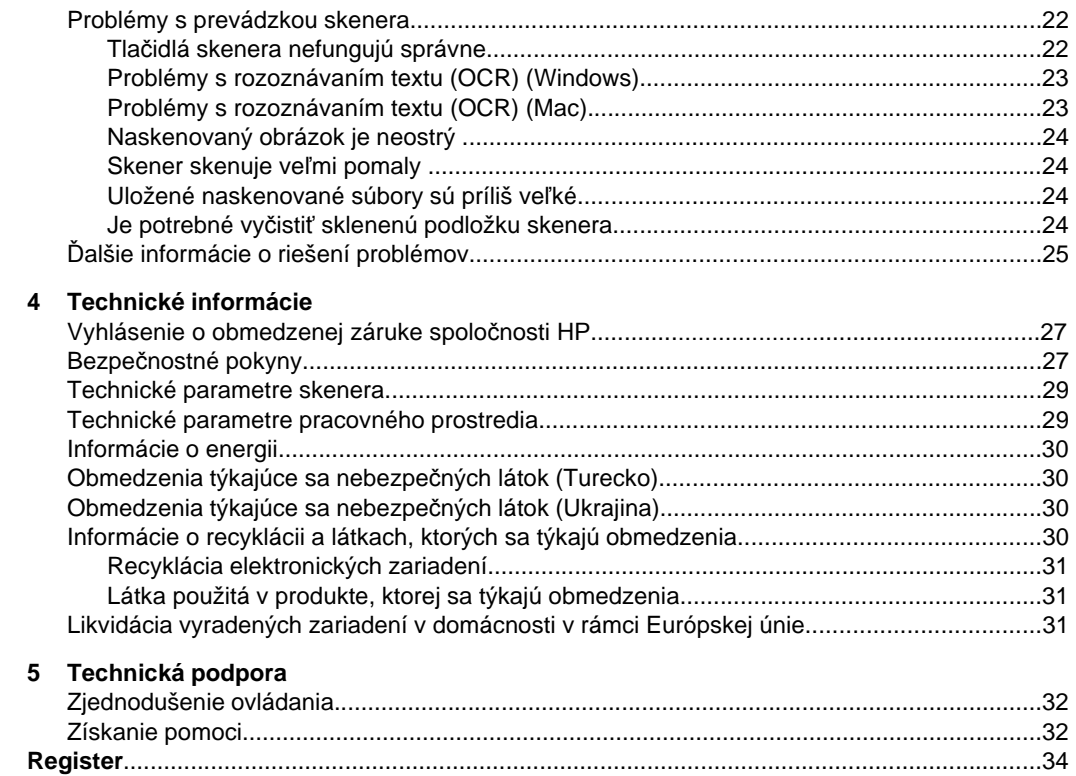

# <span id="page-4-0"></span>**1 Používanie skenera**

Táto časť obsahuje prehľad o skeneri a jeho používaní. Postupujte podľa pokynov pre váš operačný systém.

- Ako postupovať pri skenovaní (v OS Windows)
- Ako postupovať [pri skenovaní \(v OS Mac\)](#page-10-0)
- [Kde je možné získa](#page-15-0)ť ďalšie informácie

# **Ako postupovať pri skenovaní (v OS Windows)**

Táto časť obsahuje nasledujúce témy:

- Prehľad o skeneri a softvéri
- [Skenovanie obrázkov a dokumentov](#page-6-0)
- [Kopírovanie](#page-10-0)
- [Skenovanie z iných aplikácií](#page-10-0)

## **Prehľad o skeneri a softvéri**

Táto časť obsahuje nasledujúce témy:

- Prehľad o tlačidlách skenera
- Prehľad o softvéri na skenovanie od HP

## **Prehľad o tlačidlách skenera**

V nasledujúcej tabuľke je popis tlačidiel skenera.

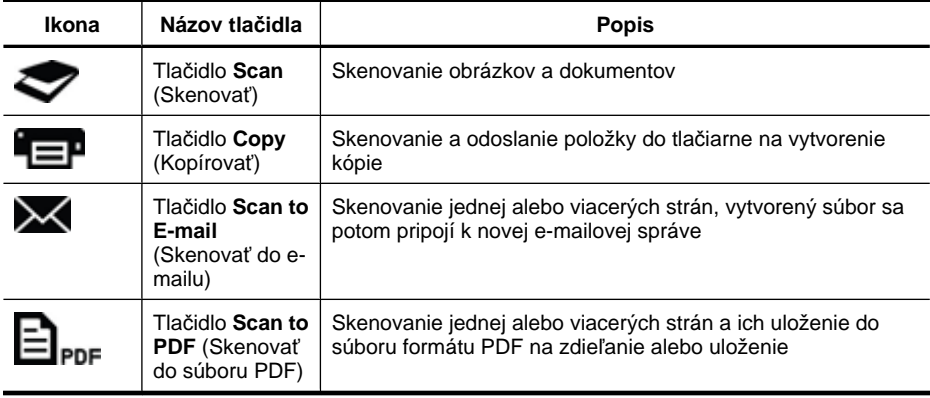

## **Prehľad o softvéri na skenovanie od HP**

Pri inštalovaní softvéru na skenovanie od HP si môžete na pracovnú plochu pridať dve ikony: Tieto ikony spúšťajú programy na skenovanie, úpravu a vytlačenie naskenovaných dokumentov.

<span id="page-5-0"></span>**Tip** Ak ste si nezvolili pridať tieto ikony na pracovnú plochu a chcete pracovať so softvérom HP Scanning (HP skenovanie), kliknite na tlačidlo **Start** (Štart) **> Programs** (Programy) (alebo **All Programs** (Všetky programy)) **> HP > Scanjet > 200/300 > HP Scanning** (HP skenovanie) (alebo **HP Copy** (HP kopírovanie)).

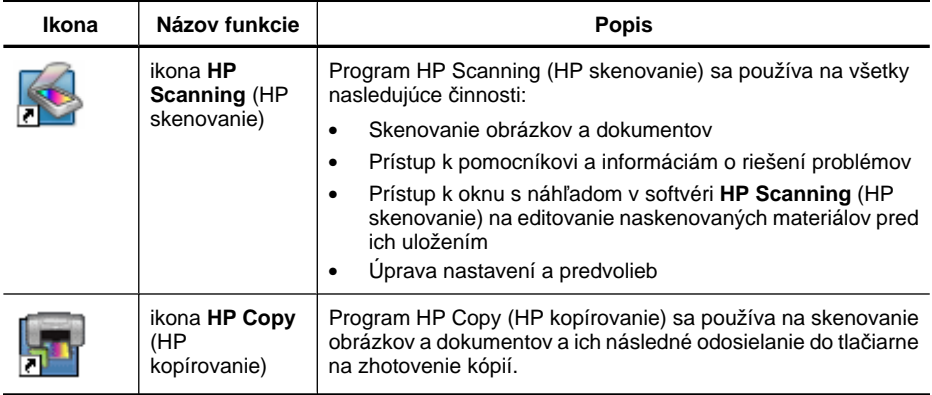

Skenovanie spustíte dvojklikom na ikonu **HP Scanning** (HP skenovanie) na pracovnej ploche a zobrazí sa dialógové okno skratiek **HP Scanning** (HP skenovanie). Pokračujte podľa inštrukcií na obrazovke.

Zhotovenie kópie obrázka alebo dokumentu spustíte dvojklikom na ikonu **HP Copy** (HP kopírovanie) na pracovnej ploche. Pokračujte podľa inštrukcií na obrazovke.

Tlačidlá skenera je možné priradiť aj k iným programom, pokiaľ OS Windows tieto programy rozpoznáva ako senzitívne na dané tlačidlo. Urobíte to takto:

- **1.** Spustíte softvér HP Scanning (HP skenovanie) dvojklikom na ikonu **HP Scanning** (HP skenovanie) na pracovnej ploche.
- **2.** V dialógovom okne skratiek **HP Scanning** (HP skenovanie) vyberiete **Options** (Možnosti) **> Button Settings** (Nastavenie tlačidiel) a potom zmeníte skratky na skenovanie každého tlačidla.
- **3.** Kliknite na tlačidlo **OK**.

## **Zmena nastavenia skenovania**

Mnohé nastavenia skenovania je možné zmeniť pomocou skenovacieho softvéru spoločnosti HP. Napríklad aj tieto:

- Nastavenie tlačidiel skenera
- Predvoľby skenera
- Použitie skratiek skenovania

#### **Zobrazenie alebo zmena nastavenia skenovania**

- **1.** Kliknite dvakrát na ikonu **HP Scanning** (HP skenovanie) na pracovnej ploche.
- **2.** V dialógovom okne skratiek **HP Scanning** (HP skenovanie) kliknite na ponuku **Options** (Možnosti), a potom vyberte druh nastavenia, ktorý chcete zobraziť alebo zmeniť.

Ak potrebujete pomoc pri nastavení, kliknite na položku **Help** (Pomocník).

<span id="page-6-0"></span>Nastavenie funkcie **Show a preview** (Zobraziť ukážku) sa dá zmeniť v dialógovom okne skratiek **HP Scanning** (HP skenovanie).

- Nastavenie skratky skenovania zmeníte tak, že vyberiete danú skratku a vyberiete alebo zrušíte výber funkcie **Show a preview** (Zobraziť ukážku), a potom kliknete na možnosť **Save Shortcut** (Uložiť skratku).
- Nastavenie tlačidla skenera zmeníte tak, že z ponuky vyberiete položku **Options** (Možnosti) **> Button Settings** (Nastavenie tlačidiel), vyberiete alebo zrušíte výber funkcie **Show a preview** (Zobraziť ukážku) a potom kliknete na tlačidlo **OK**.

## **Skenovanie obrázkov a dokumentov**

- **Tip** Ak potrebujete skenovať alebo zhotoviť kópiu knihy alebo iných hrubých originálov, môžete odmontovať kryt skenera. Ďalšie informácie o tom, ako odmontovať a znova namontovať kryt skenera, nájdete v časti [Odmontovanie a](#page-17-0) [opätovné namontovanie krytu skenera](#page-17-0)
- Skenovanie obrázkov
- [Skenovanie dokumentov](#page-7-0)
- [Skenovanie do súboru PDF](#page-8-0)
- [Skenovanie do e-mailu](#page-8-0)
- [Skenovanie do úložiska typu cloud](#page-9-0)

## **Skenovanie obrázkov**

Táto časť obsahuje nasledujúce témy:

- Postup pri skenovaní obrázkov
- [Skenovanie viacerých obrázkov jedným skenovaním](#page-7-0)

## **Postup pri skenovaní obrázkov**

- **1.** Otvorte kryt skenera a položte originál lícom dole na sklo skenera podľa šípky, ktorá je pod sklom skenera.
- **2.** Zatvorte kryt skenera.
- **3.** Vykonajte niektorý z nasledujúcich krokov:
	- Stlačte tlačidlo **Scan** (Skenovať) (**)** na skeneri a zobrazíte dialógové okno skratiek **HP Scanning** (HP skenovanie). — Alebo —
	- Dialógové okno so skratkami **HP Scanning** (HP skenovanie) zobrazíte dvojklikom na ikonu **HP Scanning** (HP skenovanie) na pracovnej ploche.
- **4.** Vyberte skratku na skenovanie, ktorú chcete používať. Príslušné nastavenia sú zobrazené vpravo.
	- **Poznámka** Ak chcete zmeniť nastavenie skenovania, kliknite na tlačidlo **Change Settings** (Zmeniť nastavenie) a uskutočnite požadované zmeny. Ďalšie informácie nájdete v pomocníkovi k softvéru skenera.
- **5.** Kliknite na tlačidlo **Scan** (Skenovať).
- <span id="page-7-0"></span>**6.** Ak ste vybrali **Show a preview scan** (Zobraziť ukážku skenovania), otvorí sa okno s ukážkou **HP Scanning** (HP skenovanie). Pred uložením naskenovaného materiálu ho možno upraviť pomocou nástrojov v okne s ukážkou.
- **7.** Kliknutím na tlačidlo **Finish** (Dokončiť) naskenované materiály uložíte. Softvér ukladá naskenované materiály do podpriečinka **My Scans** (Skenované materiály) **>** v priečinku **My Pictures** (Obrázky). Názov podpriečinka sa vytvorí podľa aktuálneho roka a mesiaca.

#### **Skenovanie viacerých obrázkov jedným skenovaním**

- **1.** Otvorte kryt skenera a potom obrázky položte lícom dole na sklo skenera. Najlepší výsledok dosiahnete, ak medzi okrajmi obrázkov ponecháte medzeru aspoň 6 mm.
- **2.** Zatvorte kryt skenera.
- **3.** Vykonajte niektorý z nasledujúcich krokov:
	- Stlačte tlačidlo **Scan** (Skenovať) (**)** na skeneri a zobrazíte dialógové okno skratiek **HP Scanning** (HP skenovanie). — Alebo —
	- Dialógové okno so skratkami **HP Scanning** (HP skenovanie) zobrazíte dvojklikom na ikonu **HP Scanning** (HP skenovanie) na pracovnej ploche.
- **4.** Vyberte skratku na skenovanie, ktorú chcete používať. Príslušné nastavenia sú zobrazené vpravo.
	- **Poznámka** Ak chcete zmeniť nastavenie skenovania, kliknite na tlačidlo **Change Settings** (Zmeniť nastavenie) a uskutočnite požadované zmeny. Ďalšie informácie nájdete v pomocníkovi k softvéru skenera.
- **5.** Kliknite na tlačidlo **Scan** (Skenovať).
- **6.** Ak ste vybrali **Show a preview** (Zobraziť ukážku), môžete kliknúť na kartu **Single Image** (Samostatná snímka) a uskutočniť zmeny, ako napr. otočenie, samostatne pre každý obrázok.
- **7.** Po dokončení zmien so všetkými obrázkami kliknite na tlačidlo **Finish** (Dokončiť) a naskenované materiály sa uložia.

Každá naskenovaná snímka sa uloží ako samostatný obrázok. Ak skenujete pre určitú destináciu, naskenovaná snímka sa odošle do destinácie, ktorú ste vybrali v nastaveniach skenera.

**Poznámka** Ak chcete pomocou tlačidla skenera automaticky naskenovať viaceré obrázky, nastavenie destinácie tlačidla **Scan** (Skenovať) ( ) musí byť do aplikácie, ktorá dokáže spracovať viaceré snímky. Ďalšie informácie o zmenách nastavenia skenovania nájdete v časti [Zmena nastavenia skenovania.](#page-5-0)

#### **Skenovanie dokumentov**

- **1.** Otvorte kryt skenera a položte originál lícom dole na sklo skenera podľa šípky, ktorá je pod sklom skenera.
- **2.** Zatvorte kryt skenera.
- <span id="page-8-0"></span>**3.** Vykonajte niektorý z nasledujúcich krokov:
	- Stlačte tlačidlo **Scan** (Skenovať) ( ) na skeneri a zobrazíte dialógové okno skratiek **HP Scanning** (HP skenovanie). — Alebo —
	- Dialógové okno so skratkami **HP Scanning** (HP skenovanie) zobrazíte dvojklikom na ikonu **HP Scanning** (HP skenovanie) na pracovnej ploche.
- **4.** Vyberte skratku na skenovanie, ktorú chcete používať. Príslušné nastavenia sú zobrazené vpravo.
	- **Poznámka** Ak chcete zmeniť nastavenie skenovania, kliknite na tlačidlo **Change Settings** (Zmeniť nastavenie) a uskutočnite požadované zmeny. Ďalšie informácie nájdete v pomocníkovi k softvéru skenera.
- **5.** Kliknite na tlačidlo **Scan** (Skenovať).
- **6.** Ak ste vybrali **Show a preview** (Zobraziť ukážku) a chcete skenovať ďalší dokument alebo stranu, položte stranu na sklo a kliknite na **Add Page(s)** (Pridať strany).
- **7.** Kliknutím na tlačidlo **Finish** (Dokončiť) naskenované materiály uložíte.

Softvér uloží naskenovaný dokument do podpriečinka **My Scans** (Naskenované materiály) **>** v priečinku **My Pictures** (Obrázky).

## **Skenovanie do súboru PDF**

- **1.** Otvorte kryt skenera a položte originál lícom dole na sklo skenera podľa šípky, ktorá je pod sklom skenera.
- **2.** Zatvorte kryt skenera.
- **3.** Vykonajte niektorý z nasledujúcich krokov:
	- Stlačte tlačidlo **Scan to PDF** (Skenovať do súboru PDF) ( $\Xi_{\text{PDE}}$ ) na skeneri a zobrazíte dialógové okno skratiek **HP Scanning** (HP skenovanie). — Alebo —
	- Dialógové okno so skratkami **HP Scanning** (HP skenovanie) zobrazíte dvojklikom na ikonu **HP Scanning** (HP skenovanie) na pracovnej ploche.
- **4.** Vyberte skratku na skenovanie, ktorú chcete používať. Príslušné nastavenia sú zobrazené vpravo.
	- **Poznámka** Ak chcete zmeniť nastavenie skenovania, kliknite na tlačidlo **Change Settings** (Zmeniť nastavenie) a uskutočnite požadované zmeny. Ďalšie informácie nájdete v pomocníkovi k softvéru skenera.
- **5.** Kliknite na tlačidlo **Scan** (Skenovať).
- **6.** Ak ste vybrali **Show a preview** (Zobraziť ukážku) a chcete skenovať ďalší dokument alebo stranu, položte stranu na sklo a kliknite na **Add Page(s)** (Pridať strany).
- **7.** Kliknutím na tlačidlo **Finish** (Dokončiť) naskenované materiály uložíte.

Softvér uloží naskenovaný dokument do podpriečinka **My Scans** (Naskenované materiály) **>** v priečinku **My Pictures** (Obrázky).

## **Skenovanie do e-mailu**

**Poznámka** Skôr ako budete skenovať do e-mailu, uistite sa, že je váš počítač pripojený k internetu.

- <span id="page-9-0"></span>**1.** Otvorte kryt skenera a položte originál lícom dole na sklo skenera podľa šípky, ktorá je pod sklom skenera.
- **2.** Zatvorte kryt skenera.
- **3.** Vykonajte niektorý z nasledujúcich krokov:
	- Stlačte tlačidlo **Scan to E-mail** (Skenovať do e-mailu) (**XX**) na skeneri a zobrazíte dialógové okno skratiek **HP Scanning** (HP skenovanie). — Alebo —
	- Dialógové okno so skratkami **HP Scanning** (HP skenovanie) zobrazíte dvojklikom na ikonu **HP Scanning** (HP skenovanie) na pracovnej ploche.
- **4.** Vyberte skratku na skenovanie, ktorú chcete používať. Príslušné nastavenia sú zobrazené vpravo.
	- **Poznámka** Ak chcete zmeniť nastavenie skenovania, kliknite na tlačidlo **Change Settings** (Zmeniť nastavenie) a uskutočnite požadované zmeny. Ďalšie informácie nájdete v pomocníkovi k softvéru skenera.
- **5.** Kliknite na tlačidlo **Scan** (Skenovať).
- **6.** Ak ste vybrali **Show a preview** (Zobraziť ukážku) a chcete skenovať ďalší dokument, stranu alebo obrázok, položte položku na sklo a kliknite na **Add Page(s)** (Pridať strany).
- **7.** Keď ste už hotoví so skenovaním, kliknite na tlačidlo **Finish** (Dokončiť) a naskenovaný materiál sa automaticky priloží k e-mailovej správe.
- **8.** Zadajte e-mailovú adresu, predmet a text správy a potom e-mailovú správu odošlite.

#### **Skenovanie do úložiska typu cloud**

Podľa týchto pokynov môžete naskenovať obrázky alebo dokumenty a odoslať ich do svojich destinácií v počítačovej sieti, ako sú napríklad Google Docs™, HP Snapfish a Google Picasa™.

- **Poznámka** Skôr ako budete skenovať do úložiska cloud, uistite sa, že je váš počítač pripojený k internetu.
- **1.** Otvorte kryt skenera a položte originál lícom dole na sklo skenera podľa šípky, ktorá je pod sklom skenera.
- **2.** Zatvorte kryt skenera.
- **3.** Dialógové okno so skratkami **HP Scanning** (HP skenovanie) zobrazíte dvojklikom na ikonu **HP Scanning** (HP skenovanie) na pracovnej ploche.
- **4.** Zo zoznamu **Scan Shortcut** (Skratky skenovania) vyberte destináciu cloud. Ak sa vaša destinácia cloud nenachádza v zozname **Scan Shortcut** (Skratky skenovania), kliknite na možnosť **Change Settings** (Zmeniť nastavenia) a potom vyberte destináciu cloud zo zoznamu **Scan To** (Skenovať do).
- **5.** Kliknite na tlačidlo **Scan** (Skenovať).
- **6.** Po výzve zadajte vaše prihlasovacie údaje pre destináciu cloud a ďalej postupujte podľa inštrukcií na obrazovke.

# <span id="page-10-0"></span>**Kopírovanie**

Ak chcete zhotoviť kópiu fotografie alebo dokumentu a odoslať naskenovaný materiál do tlačiarne, použite tlačidlo **Copy** (Kopírovať) ( ) na skeneri alebo ikonu **HP Copy** (HP kopírovanie) na pracovnej ploche.

- **1.** Otvorte kryt skenera a položte originál lícom dole na sklo skenera podľa šípky, ktorá je pod sklom skenera.
- **2.** Zatvorte kryt skenera.
- **3.** Stlačte tlačidlo **Copy** (Kopírovať) ( $\Box$ ) alebo kliknite dvakrát na ikonu **HP Copy** (HP kopírovanie).
- **4.** Pomocou dialógového okna **HP Copy** (HP kopírovanie) si pripravte snímku a vyberte tlačiareň.

Ak si chcete pripraviť snímku pri skenovaní pomocou tlačidla **Copy** (Kopírovať) (**120**), kliknite v dialógovom okne s priebehom kopírovania na tlačidlo **Cancel** (Zrušiť).

**5.** Kliknite na tlačidlo **Start** (Štart).

## **Skenovanie z iných aplikácií**

Snímku je možné naskenovať priamo do niektorej vašej aplikácie, ak aplikácia obsahuje napr. položku ponuky **Acquire** (Získať), **Scan** (Skenovať) alebo **Import New Object** (Importovať nový objekt). Ak si nie ste istí, či je daná aplikácia alebo položka ponuky vhodná, overte si to v dokumentácii k príslušnej aplikácii.

# **Ako postupovať pri skenovaní (v OS Mac)**

Táto časť obsahuje nasledujúce témy:

- Prehľad o skeneri a softvéri
- [Skenovanie obrázkov a dokumentov](#page-12-0)
- [Kopírovanie](#page-15-0)
- Skenovanie z ď[alších aplikácií](#page-15-0)

#### **Prehľad o skeneri a softvéri**

Táto časť obsahuje nasledujúce témy:

- Tlač[idlá skenera](#page-11-0)
- [Skenovací softvér](#page-11-0)

## <span id="page-11-0"></span>**Tlačidlá skenera**

Použitie tlačidiel skenera na základné funkcie skenovania. V nasledujúcej tabuľke je popis tlačidiel skenera.

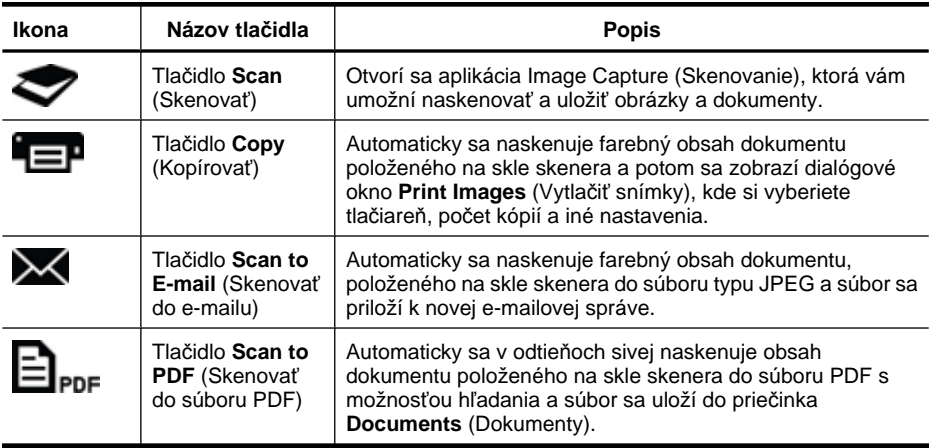

#### **Skenovací softvér**

Softvérové riešenie pre skener HP ScanJet 200, 300 obsahuje ovládač skenera pre operačný systém Mac OS X. Umožní vám to využívať skener HP s ľubovoľnou aplikáciou typu ICA vrátane aplikácií na skenovanie a zobrazenie ukážky, ktoré sú už na vašom počítači nainštalované.

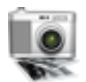

Aplikácia Image Capture (Skenovanie) obsahuje základné funkcie skenovania na naskenovanie fotografií a jednostranných dokumentov. Aplikácia Image Capture (Skenovanie) sa nachádza v priečinku **Applications** (Aplikácie).

#### **Skenovanie pomocou aplikácie Image Capture (Skenovanie)**

- **1.** Otvorte kryt skenera a položte originál lícom dole na sklo skenera podľa šípky, ktorá je pod sklom skenera.
- **2.** Zatvorte kryt skenera.
- **3.** Na skeneri stlačte tlačidlo **Scan** (Skenovať) ( ), alebo v priečinku **Applications** (Aplikácie) kliknite dvakrát na ikonu **Image Capture** (Skenovanie). Objaví sa okno aplikácie **Image Capture** (Skenovanie).
- **4.** Uistite sa, že váš skener je vybraný na zozname **Devices** (Zariadenia).
	- **Tip** Ďalšie možnosti aplikácie Image Capture (Skenovanie) sa objavia po kliknutí na možnosť **Show Details** (Zobraziť podrobnosti).
- **5.** Vyberte destináciu v zozname **Scan To** (Skenovať do) a kliknite na tlačidlo **Scan** (Skenovať).

#### <span id="page-12-0"></span>**Nastavenie skenovania zmeníte takto**

▲ Nastavenie skenovania, ako napríklad rozlíšenie, veľkosť skenovaného materiálu, formát súboru a jas alebo kontrast, je možné zmeniť v aplikácii Image Capture (Skenovanie). Kliknutím na tlačidlo **Show Details** (Zobraziť podrobnosti) zobrazíte celé nastavenie skenovania.

## **Skenovanie obrázkov a dokumentov**

**Tip** Ak potrebujete skenovať alebo zhotoviť kópiu knihy alebo iných hrubých originálov, môžete odmontovať kryt skenera. Ďalšie informácie o tom, ako odmontovať a znova namontovať kryt skenera, nájdete v časti [Odmontovanie a](#page-17-0) [opätovné namontovanie krytu skenera](#page-17-0)

Táto časť obsahuje nasledujúce témy:

- Skenovanie obrázkov
- Skenovanie dokumentov
- [Skenovanie do súboru PDF](#page-13-0)
- [Skenovanie do e-mailu](#page-13-0)
- [Skenovanie do iCloud Photo Stream cez aplikáciu iPhoto](#page-14-0)

#### **Skenovanie obrázkov**

**Tip** Pre väčšinu skenovaných obrázkov sa odporúča rozlíšenie 200 dpi. Ak chcete zväčšiť naskenovanú snímku na väčšie rozmery, môžete zvoliť vyššie rozlíšenie.

Fotografie a obrázky skenujte pomocou aplikácie Image Capture (Skenovanie). Ďalšie informácie nájdete v časti [Skenovanie pomocou aplikácie Image Capture \(Skenovanie\)](#page-11-0).

#### **Skenovanie viacerých obrázkov jedným skenovaním**

- **1.** Obrázky položte lícom dole na sklo skenera. Medzi okrajmi obrázkov nechajte voľné miesto. Výsledky budú takto lepšie.
- **2.** Na skeneri stlačte tlačidlo Scan (Skenovať) ( ), alebo v priečinku Applications (Aplikácie) kliknite dvakrát na ikonu **Image Capture** (Skenovanie). Objaví sa okno aplikácie **Image Capture** (Skenovanie).
- **3.** V operačnom systéme (Mac OS X v10.6) zapnite funkciu **Detect Separate Items** (Detekovať jednotlivé položky) alebo v (Mac OS X v10.7) nastavte parameter **Scan Size** (Veľkosť skenovaného dokumentu) na hodnotu **Detect Separate Items** (Detekovať jednotlivé položky).
- **4.** Vyberte destináciu v zozname **Scan To** (Skenovať do) a kliknite na tlačidlo **Scan** (Skenovať).

Každý naskenovaný obrázok sa uloží do destinácie ako samostatný súbor so snímkou.

#### **Skenovanie dokumentov**

- **1.** Otvorte kryt skenera a položte originál lícom dole na sklo skenera podľa šípky, ktorá je pod sklom skenera.
- **2.** Zatvorte kryt skenera.
- <span id="page-13-0"></span>**3.** Na skeneri stlačte tlačidlo **Scan** (Skenovať) ( alebo v priečinku **Applications** (Aplikácie) kliknite dvakrát na ikonu **Image Capture** (Skenovanie). Objaví sa okno aplikácie **Image Capture** (Skenovanie).
- **4.** Uistite sa, že váš skener je vybraný na zozname **Devices** (Zariadenia).
- **5.** Ak sa chystáte uložiť naskenovanú snímku ako súbor PDF s možnosťou hľadania alebo stranu spracovať v aplikácii s optickým rozoznávaním znakov (OCR) na možnosť úprav textu, vyberte príslušné rozlíšenie a formát súboru.
	- Rozlíšenie: Pre väčšinu jazykov je postačujúce rozlíšenie 300 dpi; pre ázijské, cyrilické a obojsmerné jazyky je vhodnejšie rozlíšenie 400 dpi.
	- Formát súboru: Formát súboru JPEG alebo TIFF je najlepší pre väčšinu aplikácii s OCR. Ďalšie informácie nájdete v Pomocníkovi pre vašu aplikáciu s OCR.
- **6.** Vyberte destináciu v zozname **Scan To** (Skenovať do) a kliknite na tlačidlo **Scan** (Skenovať).

Každá naskenovaná strana sa uloží do destinácie ako samostatný súbor so snímkou.

#### **Skenovanie do súboru PDF**

- **1.** Otvorte kryt skenera a položte originál lícom dole na sklo skenera podľa šípky, ktorá je pod sklom skenera.
- **2.** Zatvorte kryt skenera.
- **3.** Stlačte tlačidlo **Scan to PDF** (Skenovať do PDF) ( $\Box_{\text{PDF}}$ ) na skeneri a originál sa automaticky naskenuje do súboru PDF s možnosťou hľadania.
	- **Poznámka** Každá naskenovaná strana sa uloží ako samostatný súbor PDF. Pomocou funkcie **Preview** (Ukážka) je možné zlúčiť súbory PDF do súboru PDF s viacerými stranami.

## **Skenovanie do e-mailu**

- **Poznámka** Skôr ako budete skenovať do e-mailu, uistite sa, že je váš počítač pripojený k internetu.
- **1.** Otvorte kryt skenera a položte originál lícom dole na sklo skenera podľa šípky, ktorá je pod sklom skenera.
- **2.** Zatvorte kryt skenera.
- <span id="page-14-0"></span>**3.** Vykonajte niektorý z nasledujúcich krokov:
	- Stlačte tlačidlo **Scan to E-mail** (Skenovať do e-mailu) (**XX**) na skeneri a naskenované materiály sa automaticky priložia k e-mailovej správe. — Alebo —
	- Kliknite dvakrát na ikonu **Image Capture** (Skenovanie) v priečinku **Applications** (Aplikácie) a zvoľte položku **Mail** (Pošta) v zozname **Scan To** (Skenovať do) a naskenovaný materiál sa automaticky pripojí k e-mailovej správe.
	- **Poznámka** Tlačidlo **Scan to E-mail** (Skenovať do e-mailu) je podporované iba v aplikácii Apple Mail. Ak pre e-mail používate inú aplikáciu, môžete alebo postupovať podľa nižšie uvedených krokov a konfigurovať aplikáciu Image Capture, aby skenovala priamo do vašej e-mailovej aplikácie, alebo naskenovať materiál do súboru a potom ho ručne priložiť k svojej e-mailovej správe:

Aplikácia pre e-mail sa do zoznamu **Scan To** (Skenovať do) pridáva tak, že vyberiete ako svoju e-mailovú aplikáciu možnosť **Other** (Iná), vyberiete svoju emailovú aplikáciu a potom kliknete na tlačidlo **Choose** (Zvoliť).

**4.** Zadajte e-mailovú adresu, predmet a text správy a potom e-mailovú správu odošlite.

## **Skenovanie do iCloud Photo Stream cez aplikáciu iPhoto**

## **Nutné predpoklady**

Skôr ako budete skenovať do úložiska iCloud pomocou aplikácie iPhoto, presvedčte sa, že sú splnené nasledujúce nevyhnutné predpoklady:

- Operačný systém Mac OS X Lion (v10.7)
- Aplikácia iPhoto '11 (v9.2.1 alebo novšia)
- Pripojenie k internetu
- konto v úložisku iCloud

Ak skenujete do úložiska iCloud Photo Stream cez aplikáciu iPhoto po prvý raz, musíte najprv nakonfigurovať svoje nastavenia pre úložisko iCloud a aplikáciu iPhoto.

## **Konfigurácia nastavení pre úložisko iCloud a aplikáciu iPhoto**

- **1.** Otvorte okno **System Preferences** (Predvoľby systému) v priečinku **Applications** (Aplikácie).
- **2.** Kliknite na ikonu **iCloud**.
- **3.** Uistite sa o výbere položky **Photo Stream**.
- **4.** Otvorte program iPhoto.
- **5.** Z lišty ponúk programu iPhoto vyberte **Preferences** (Možnosti), zobrazte nastavenia aplikácie **Photo Stream** a uistite sa, že sú vybrané položky **Enable Photo Stream** (Zapnúť Photo Stream) a **Automatic Upload** (Automatické odovzdávanie).

## **Skenovanie do úložiska iCloud Photo Stream**

- **1.** Otvorte kryt skenera a položte originál lícom dole na sklo skenera podľa šípky, ktorá je pod sklom skenera.
- **2.** Zatvorte kryt skenera.
- <span id="page-15-0"></span>**3.** Kliknite dvakrát na ikonu **Image Capture** (Skenovanie) v priečinku **Applications** (Aplikácie).
- **4.** Uistite sa, že je váš skener vybraný na zozname **Devices** (Zariadenia).
- **5.** Zo zoznamu **Scan To** (Skenovať do) vyberte aplikáciu **iPhoto**.
	- **Poznámka** Ak sa v zozname **Scan To** (Skenovať do) neobjaví aplikácia iPhoto, vyberte **Other** (Iná), potom vyberte aplikáciu **iPhoto** a potom kliknite na príkaz **Choose** (Zvoliť).
- **6.** Kliknite na tlačidlo **Scan** (Skenovať).

Vaše naskenované materiály sa budú automaticky importovať do aplikácie iPhoto a automaticky odovzdávať do úložiska iCloud Photo Stream.

## **Kopírovanie**

- **1.** Otvorte kryt skenera a položte originál lícom dole na sklo skenera podľa šípky, ktorá je pod sklom skenera.
- **2.** Zatvorte kryt skenera.
- **3.** Stlačte tlačidlo **Kopírovanie** (**EP**) na skeneri. Keď sa skenovanie dokončí, zobrazí sa na obrazovke počítača dialógové okno **Print Images** (Tlačiť snímky).
- **4.** V dialógovom okne **Print Images** (Tlačiť snímky) vyberte svoju tlačiareň, určite počet kópií a uskutočnite aj ďalšie požadované zmeny.
- **5.** Kliknite na tlačidlo **Continue** (Pokračovať).

## **Skenovanie z ďalších aplikácií**

Snímku je možné naskenovať priamo do ľubovoľnej aplikácie kompatibilnej s ICA. Vo svojej aplikácii hľadajte možnosti na importovanie alebo získanie snímok zo skenera.

**Poznámka** Softvér HP nepodporuje skenovanie cez softvér TWAIN. Ak má vaša aplikácia možnosť importovania alebo funkcie získavania, ale váš skener HP sa v zozname nenachádza, je možné, že aplikácia hľadá iba skenery, ktoré podporujú softvér TWAIN.

# **Kde je možné získať ďalšie informácie**

Ďalšie informácie a riešenie problémov nájdete na adrese [www.hp.com/support](http://www.hp.com/support). Vyberte svoju lokalitu, kliknite na možnosť **Product Support & Troubleshooting** (Produktová podpora a Riešenie problémov) a vyhľadajte číslo modelu svojho skenera.

# <span id="page-16-0"></span>**2 Starostlivosť a údržba**

Táto časť obsahuje informácie o starostlivosti o skener a jeho údržbe.

- Čistenie sklenenej podložky skenera
- [Odmontovanie a opätovné namontovanie krytu skenera](#page-17-0)
- [Objednávanie spotrebného materiálu na údržbu a pre skener](#page-19-0)
- **Upozornenie** Do skenera nevkladajte predmety s ostrými hranami. Skener by sa tým mohol poškodiť. Pred položením dokumentu na sklenenú podložku skenera skontrolujte, či dokument neobsahuje tekuté lepidlo, korekčnú tekutinu alebo iné látky, ktoré sa môžu preniesť na sklenenú podložku.

# **Čistenie sklenenej podložky skenera**

Čistenie skla skenera pomáha pri získavaní skenovaného materiálu s vysokou kvalitou. Rozsah potrebnej starostlivosti závisí od niekoľkých faktorov vrátane toho, ako často a v akom prostredí sa skener používa. Podľa potreby ho pravidelne čistite.

- **1.** Od skenera odpojte kábel USB.
- **2.** Sklenenú podložku vyčistite mäkkou handričkou, ktorá nepúšťa vlákna, jemne nasprejovanou slabým roztokom na čistenie skiel, a vysušte ju suchou mäkkou handričkou, ktorá nepúšťa vlákna.
	- **Upozornenie** Používajte len roztoky na čistenie skiel. Nepoužívajte drsné materiály, acetón, benzén ani chlorid uhličitý, môžu poškodiť sklenenú podložku skenera. Nepoužívajte izopropylový alkohol, na sklenenej podložke môže zanechať šmuhy.

Nestriekajte roztok na čistenie skiel priamo na sklenenú podložku. Ak sa aplikuje priveľa roztoku na čistenie skiel, môže vtiecť cez okraje a poškodiť skener.

- **3.** Po skončení čistenia znovu pripojte ku skeneru kábel USB.
- **Poznámka** Návod na čistenie spodnej strany sklenenej podložky skenera nájdete na webovej lokalite [www.hp.com/support](http://www.hp.com/support).

# <span id="page-17-0"></span>**Odmontovanie a opätovné namontovanie krytu skenera**

Ak potrebujete skenovať alebo zhotoviť kópiu knihy alebo iných hrubých originálov, môžete odmontovať kryt skenera.

#### **Odmontovanie krytu skenera**

**1.** Otvorte kryt skenera.

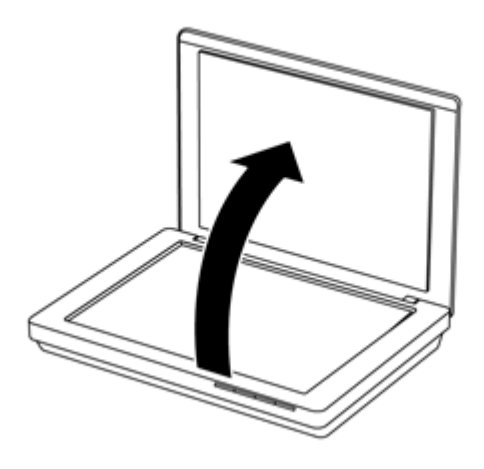

**2.** Vytiahnite kryt skenera dohora.

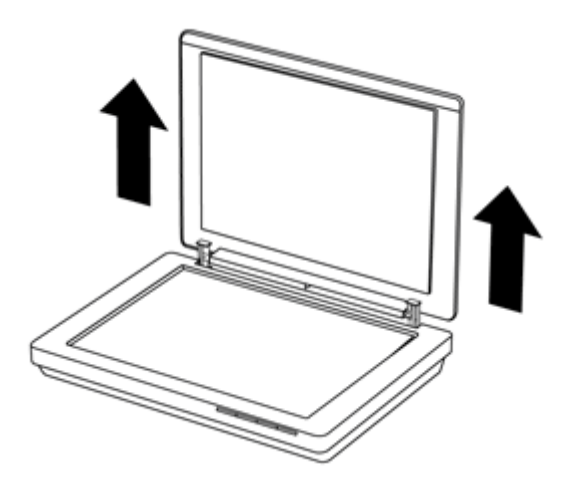

**3.** Zatlačte spodnú časť pántov na kryte skenera dovnútra.

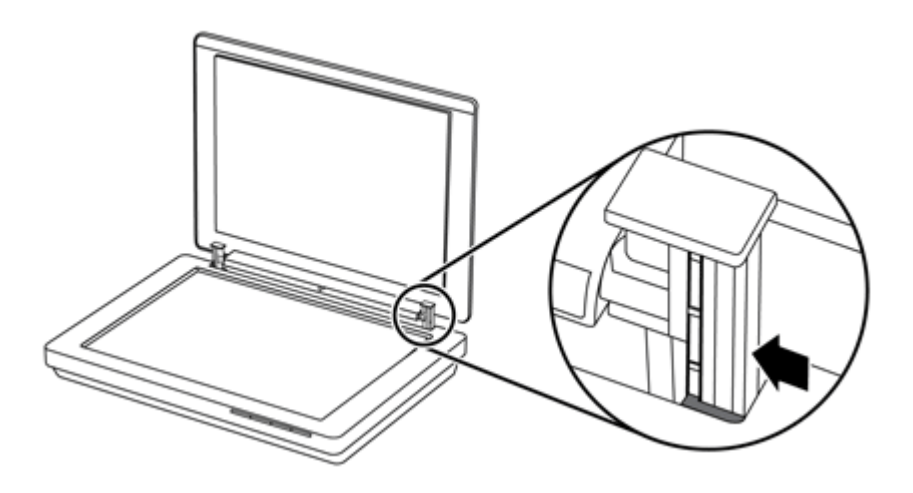

**4.** Kryt skenera ťahajte ďalej dohora a takto ho odmontujete zo skenera.

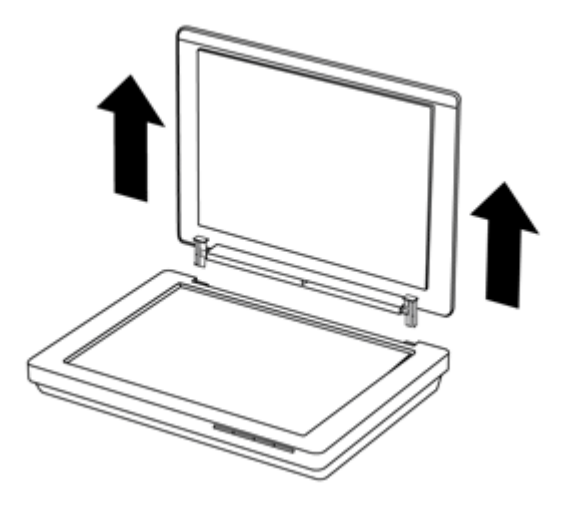

#### **Montáž krytu skenera**

- ▲ Vnútornú štrbinu (značka 1) jedného pántu na kryte skenera zarovnajte s čiernym držiakom (značka 2) v zadnej časti skenera a s druhým pántom urobte to isté a potom kryt skenera zatlačte dovnútra.
	- **Poznámka** Dajte pozor, aby ste s čiernym držiakom zarovnali vnútornú, a nie vonkajšiu štrbinu. Inak sa vám nepodarí namontovať kryt skenera.

<span id="page-19-0"></span>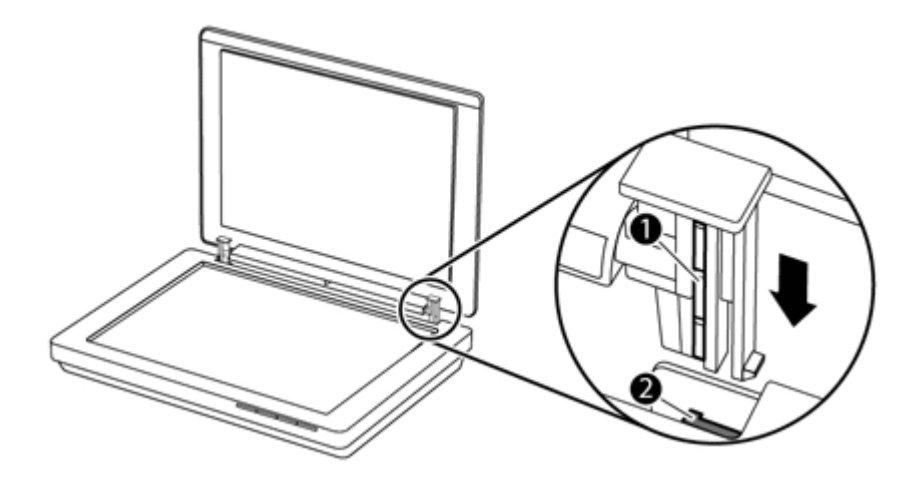

# **Objednávanie spotrebného materiálu na údržbu a pre skener**

Súčiastky na údržbu možno zakúpiť online na webovej lokalite podpory skenerov [www.hp.com/buy/parts](http://www.hp.com/buy/parts) alebo u miestneho predajcu výrobkov spoločnosti HP.

# <span id="page-20-0"></span>**3 Riešenie problémov**

Táto časť obsahuje riešenia bežných problémov so skenerom.

- Základné tipy na riešenie problémov
- Riešenie problémov s inštaláciou skenera
- [Problémy s inicializáciou alebo hardvérom skenera](#page-21-0)
- [Problémy s prevádzkou skenera](#page-23-0)
- Ď[alšie informácie o riešení problémov](#page-26-0)

# **Základné tipy na riešenie problémov**

Jednoduché problémy, ako sú šmuhy na skle skenera alebo uvoľnený kábel, môžu spôsobiť, že váš skener bude produkovať rozmazané naskenované dokumenty, fungovať neočakávaným spôsobom alebo nebude fungovať vôbec. Keď sa stretnete s problémami pri skenovaní, vždy skontrolujte nasledujúce položky.

- Ak sú naskenované dokumenty rozmazané, skontrolujte, či nie je špinavé sklo skenera alebo či na ňom nie sú šmuhy. Ak je to tak, sklo očistite.
- Ak skenujete dokument a používate skratku na softvér OCR, skontrolujte, či je pôvodný dokument čistý a dostatočne ostrý na skenovanie.
- Uistite sa, či je kábel USB bezpečne pripojený medzi skenerom a počítačom.
- Ak ste skener pripojili k počítaču pomocou rozbočovača USB alebo pomocou portu USB na prednom paneli počítača, odpojte skener a potom ho znova zapojte do portu USB na zadnej stene počítača.
- Reštartujte počítač.
- Ak program neodpovedá, ukončite ho.
	- **Windows:** Stlačte a podržte klávesy **CTRL**, **ALT** a **DELETE** a otvoríte dialógové okno **Windows Task Manager** (Manažér úloh systému Windows). Na karte **Applications** (Aplikácie) vyberte aplikáciu, ktorú chcete ukončiť, a potom kliknite na tlačidlo **End Task** (Ukončiť úlohu).
	- **Mac:** Stlačte a podržte klávesy **Option**, **Command** a **Esc**. V dialógovom okne **Force Quit** (Vynútené ukončenie) vyberte program, ktorý chcete ukončiť, a potom kliknite na tlačidlo **Force Quit** (Vynútené ukončenie).

# **Riešenie problémov s inštaláciou skenera**

Táto časť obsahuje riešenia problémov s inštaláciou a nastavením.

- [Skontrolujte kábel USB.](#page-21-0)
- [Odinštalujte a znova nainštalujte softvér tla](#page-21-0)čiarne (iba v systéme Windows)

## <span id="page-21-0"></span>**Skontrolujte kábel USB.**

Kábel USB je zapojený medzi skenerom a počítačom.

- Použite kábel, ktorý sa dodal so skenerom. Iný kábel USB nemusí byť kompatibilný so skenerom.
- Uistite sa, či je kábel USB bezpečne pripojený medzi skenerom a počítačom.
- Ak je kábel USB pripojený k USB portu na prednej strane počítača, pripojte ho k USB portu na zadnej strane počítača.

Ďalšie informácie o riešení problémov so zariadením USB nájdete na lokalite [www.hp.com/support](http://www.hp.com/support). Vyberte svoju krajinu/región a pomocou nástroja na vyhľadávanie vyhľadajte témy týkajúce sa riešenia problémov so zariadením USB.

## **Odinštalujte a znova nainštalujte softvér tlačiarne (iba v systéme Windows)**

Nekompletná inštalácia softvéru by mohla spôsobiť, že sa skener nerozpozná alebo sa softvér nespustí správne. Skúste odinštalovať a potom znova nainštalovať skenovací softvér HP. Aby ste preinštalovali skenovací softvér HP, musíte mať disk CD so softvérom HP Scanning Software.

- **1.** Kliknite na tlačidlo **Start** (Štart) **> Control Panel** (Ovládací panel).
- **2.** Vykonajte niektorý z nasledujúcich krokov:
	- Systém Windows XP: Kliknite na možnosť **Add or Remove Programs** (Pridať alebo odstrániť programy), vyberte program **HP Scanjet 200/300** a kliknite na príkaz **Remove** (Odstrániť).
	- Systémy Windows Vista a Windows 7: Kliknite na položku **Programs and Features** (Programy a funkcie) alebo na príkaz **Uninstall a program** (Odinštalovať program), vyberte program **HP Scanjet 200/300** a kliknite na príkaz **Uninstall** (Odinštalovať).
- **3.** Odinštalujte program HP Imaging Functions.
	- Systém Windows XP: Vyberte program **HP Imaging Device Functions 14.x** a kliknite na príkaz **Remove** (Odstrániť).
	- Systémy Windows Vista a Windows 7: Vyberte program **HP Imaging Device Functions 14.x** a kliknite na príkaz **Uninstall** (Odinštalovať).
- **4.** Odpojte kábel USB skenera od počítača.
- **5.** Znova softvér nainštalujte z disku CD so skenovacím softvérom HP dodaným so skenerom.
- **6.** Po výzve softvéru znova pripojte kábel USB skenera.

# **Problémy s inicializáciou alebo hardvérom skenera**

Ak po nainštalovaní skener nefunguje alebo ak skener prestal správne fungovať, na obrazovke počítača sa môže zobraziť hlásenie podobné niektorému z nasledujúcich príkladov:

- The scanner could not be initialized. (Skener sa nepodarilo inicializovať.)
- The scanner could not be found. (Skener sa nepodarilo nájsť.)
- An internal error has occurred. (Vyskytla sa vnútorná chyba.)
- <span id="page-22-0"></span>• The computer cannot communicate with the scanner. (Počítač nedokáže komunikovať so skenerom.)
- Skener nie je uvedený v zozname, a preto nie je pre používateľa dostupný na výber na skenovanie.

Na odstránenie problému skontrolujte skener podľa nasledujúceho postupu:

- Reštartovanie skenera
- Testovanie hardvéru skenera
- Skener nefunguje správne

#### **Reštartovanie skenera**

Ak sa pri pokuse o použitie skenera zobrazí chybové hlásenie "Scanner initialization failed" (Inicializácia skenera zlyhala), "Scanner not found" (Skener sa nenašiel) alebo podobné hlásenie, vykonajte nasledujúce kroky:

- **1.** Ak je skenovací softvér od HP spustený, ukončite ho.
- **2.** Odpojte kábel, ktorý spája skener a počítač.
- **3.** Znova zapojte kábel, ktorý spája počítač so skenerom.
	- Uistite sa, či používate kábel USB dodaný so skenerom.
	- Skontrolujte, či je kábel USB správne pripojený k zadnej strane skenera. Symbol USB na konci kábla (na konektore) by mal byť otočený nahor. Ak je pripojený správne, konektor USB sa na dotyk bude zdať trochu uvoľnený. Ak je pripojený nesprávne, zástrčka USB sa na dotyk bude zdať pripojená príliš tesne.
	- Pokúste sa kábel USB pripojiť k inému portu USB na počítači. Ak je kábel USB pripojený k portu na prednej strane počítača, pripojte ho k portu na zadnej strane počítača.
- **4.** Vypnite počítač, počkajte 60 sekúnd a znova ho zapnite.

## **Testovanie hardvéru skenera**

Ak máte pocit, že skener má hardvérový problém, skontrolujte, či je kábel USB pevne pripojený ku skeneru a k počítaču. Ak sú káble pripojené správne, skener otestujte nasledujúcim spôsobom:

- **1.** Od skenera odpojte kábel USB.
- **2.** Kábel USB pripojte znova ku skeneru.

Vozík na skeneri bude mať vôľu v pohybe vpred a vzad približne 10 mm.

Ak sa vozík nehýbe, môže to byť v dôsledku problémov s hardvérom skenera. Pokračujte v ďalšej časti.

## **Skener nefunguje správne**

Ak skener prestane skenovať, postupujte podľa nasledujúcich krokov v určenom poradí. Po vykonaní každého kroku spustite skenovanie, aby ste zistili, či skener funguje. Ak problém pretrváva, pokračujte ďalším krokom.

- **1.** Uistite sa, že kábel USB je bezpečne zapojený.
- **2.** Skener vypnite odpojením kábla USB a jeho následným pripojením ku skeneru a k počítaču.
- <span id="page-23-0"></span>**3.** Reštartujte počítač.
- **4.** Odinštalujte a znova nainštalujte softvér skenera.

Ak skener ešte stále nefunguje, navštívte [www.hp.com/support](http://www.hp.com/support) alebo sa obráťte na zákaznícku podporu HP. Ďalšie informácie nájdete v časti [Získanie pomoci.](#page-33-0)

# **Problémy s prevádzkou skenera**

- Tlačidlá skenera nefungujú správne
- [Problémy s rozoznávaním textu \(OCR\) \(Windows\)](#page-24-0)
- [Problémy s rozoznávaním textu \(OCR\) \(Mac\)](#page-24-0)
- [Naskenovaný obrázok je neostrý](#page-25-0)
- [Skener skenuje ve](#page-25-0)ľmi pomaly
- [Uložené naskenované súbory sú príliš ve](#page-25-0)ľké
- Je potrebné vyčistiť [sklenenú podložku skenera](#page-25-0)

## **Tlačidlá skenera nefungujú správne**

Po vykonaní každého kroku spustite skenovanie, aby ste zistili, či tlačidlá fungujú. Ak nefungujú, vykonajte ďalší krok.

- Uistite sa, že kábel USB je bezpečne zapojený.
- Skener vypnite odpojením kábla USB a jeho následným pripojením ku skeneru a k počítaču.
- Ak používate počítač typu Mac, skontrolujte, či sú všetky aplikácie skenovania ukončené. Tlačidlá skenera sú zapnuté iba vtedy, keď nie je otvorená žiadna iná aplikácia na skenovanie (napríklad aplikácia Image Capture (Skenovanie)).
- Reštartujte počítač.

Ak problém pretrváva a používate systém Windows, tlačidlá môžu byť vypnuté mimo skenovacieho softvéru HP. Nastavenie skenera skontrolujte podľa týchto inštrukcií:

- **1.** Kliknite na tlačidlo **Start** (Štart) **> Control Panel** (Ovládací panel).
- **2.** Vyberte príslušný skener:
	- Windows XP a Vista: Kliknite na položku **Scanners and Cameras** (Skenery a fotoaparáty) a potom vyberte zo zoznamu model vášho skenera.
	- Windows 7: Kliknite na položku **Devices and Printers** (Zariadenia a Tlačiarne) alebo na položku **View devices and printers** (Zobraziť zariadenia a tlačiarne) a potom vyberte model vášho skenera.
- **3.** Kliknite pravým tlačidlom myši na váš model skenera a kliknite na **Properties (Vlastnosti)**.
- **4.** Skontrolujte nastavenie tlačidiel vášho skenera:
	- Windows XP a Vista: Uistite sa, že ste nevybrali možnosť **Take No Action** (Nevykonať žiadnu akciu).
	- Windows 7: Kliknite na položku **Hardware** (Hardvér) **> Properties** (Vlastnosti) **> Driver** (Ovládač) a skontrolujte, či nie je vybrané tlačidlo **Disable** (Vypnúť).

# <span id="page-24-0"></span>**Problémy s rozoznávaním textu (OCR) (Windows)**

Na konvertovanie textu na strane na text, ktorý možno upravovať v počítači, používa skener optické rozpoznávanie znakov (OCR).

- Ak ste text naskenovali, ale nedá sa upravovať, počas skenovania vyberte nasledujúce možnosti:
	- **HP Scanning** (Vyberte možnosť **Document** (Dokument).)
	- **Scan to** (Skenovanie do) (Vyberte softvér na spracovanie textu alebo možnosť **Save to File** (Uložiť do súboru).)
		- **Poznámka** Ak vyberiete možnosť **Save to File** (Uložiť do súboru), skontrolujte, či ste vybrali typ dokumentu, v ktorom sa vytvorí editovateľný text. Ak je text zaradený ako grafika, nie je konvertovaný na text.
- Ak chcete zmeniť možnosti skenovania textu, na úvodnej obrazovke aplikácie **HP Scanning** (Skenovanie HP) kliknite na tlačidlo **Scan Document Settings** (Nastavenie skenovania dokumentov).
- Skontrolujte originály.
	- Softvér nemusí rozpoznať text, v ktorom sú úzke medzery. Ak napríklad v texte, ktorý softvér konvertuje, chýbajú znaky alebo sa vyskytuje kombinácia znakov "rn", môže to vyzerať ako "m".
	- Presnosť rozpoznávania softvéru závisí od obrazovej kvality, veľkosti textu a štruktúry originálu a kvality samotného naskenovaného materiálu. Skontrolujte, či má váš originál dobrú obrazovú kvalitu.
	- Farebné pozadie môže spôsobiť prílišné zmiešanie obrazov v popredí.
- Ak sa sklo skenera zašpiní, súbor s naskenovaným materiálom nemá optimálnu čitateľnosť. Presvedčite sa, či je sklo skenera čisté.

# **Problémy s rozoznávaním textu (OCR) (Mac)**

Ak text naskenujete, ale nie je možné ho editovať, skontrolujte toto:

- Skontrolujte nastavenie rozlíšenia skenovania:
	- Rozlíšenie 200 dpi je dostatočné na uloženie dokumentov ako snímok (formáty JPEG alebo TIFF sú najlepšie pre väčšinu aplikácií OCR).
	- Pre väčšinu jazykov postačuje pri použití optického rozpoznávania textu (OCR) na vytvorenie upravovateľného textu rozlíšenie 300 dpi.
	- Pre ázijské jazyky a obojsmerné jazyky sa odporúča rozlíšenie 400 dpi.
- Skontrolujte originály.
	- Softvér nemusí rozpoznať text, v ktorom sú úzke medzery. Ak napríklad v texte, ktorý softvér konvertuje, chýbajú znaky alebo sa vyskytuje kombinácia znakov "rn", môže to vyzerať ako "m".
	- Presnosť rozpoznávania softvéru závisí od obrazovej kvality, veľkosti textu a štruktúry originálu a kvality samotného naskenovaného materiálu. Skontrolujte, či má váš originál dobrú obrazovú kvalitu.
	- Farebné pozadie môže spôsobiť prílišné zmiešanie obrazov v popredí.
- Ak sa sklo skenera zašpiní, súbor s naskenovaným materiálom nemá optimálnu čitateľnosť. Presvedčite sa, či je sklo skenera čisté.

# <span id="page-25-0"></span>**Naskenovaný obrázok je neostrý**

Je dôležité, aby bol dokument, ktorý skenujete, úplne priložený na sklenenú podložku skenera. Ak je výsledný naskenovaný obrázok nejasný, skontrolujte, či je dokument úplne priložený na sklenenú podložku skenera.

#### **Skener skenuje veľmi pomaly**

- Ak skenujete text, ktorý následne chcete upravovať na počítači, funkcia optického rozpoznávania znakov (OCR) spôsobuje, že skener v porovnaní s bežným skenovaním skenuje pomalšie - je to normálne, nejde o poruchu. Počkajte, kým sa dokument naskenuje.
	- **Poznámka Windows:** Najlepšie výsledky OCR dosiahnete ak kompresiu skenera nastavíte na minimum alebo ju vypnete.

**Mac:** Integrovaná funkcia OCR je súčasťou destinácie súboru PDF s možnosťou hľadania. Na spracovanie súboru so snímkou po naskenovaní použite inú aplikáciu OCR.

• Skenovanie pri vyššom než potrebnom rozlíšení zvyšuje čas skenovania a vytvára väčšie súbory bez dodatočných výhod. Ak skenujete s vysokým rozlíšením, rýchlosť skenovania zvýšite, ak rozlíšenie znížite.

## **Uložené naskenované súbory sú príliš veľké**

Ak sú uložené naskenované súbory veľmi veľké, skúste vykonať niektoré z nasledujúcich opatrení:

- Skontrolujte nastavenie rozlíšenia skenovania:
	- Rozlíšenie 200 dpi je dostatočné na uloženie dokumentov ako snímok (formáty JPEG alebo TIFF sú najlepšie pre väčšinu aplikácií OCR).
	- Pre väčšinu jazykov postačuje pri použití optického rozpoznávania textu (OCR) na vytvorenie upravovateľného textu rozlíšenie 300 dpi.
	- Pre ázijské a obojsmerné jazyky sa odporúča rozlíšenie 400 dpi. Skenovanie pri vyššom než potrebnom rozlíšení vytvára väčší súbor bez dodatočných výhod.
- Naskenovaný materiál uložte v komprimovanom formáte, ako je napríklad JPEG, a nie v nekomprimovaných formátoch, ako sú napríklad TIFF alebo BMP.
- Naskenovanú snímku orežte a ponechajte z nej iba potrebnú časť.
- Pri farebnom skenovaní sa vytvárajú väčšie súbory než pri čiernobielom skenovaní.
- Ak skenujete veľké množstvo strán naraz, porozmýšľajte nad skenovaním menšieho počtu strán naraz, čím vytvoríte viac menších súborov.

## **Je potrebné vyčistiť sklenenú podložku skenera**

Sklenenú podložku skenera vyčistite v nasledujúcich prípadoch:

- Na sklenenej podložke je atrament.
- Na sklenenej podložke sú odtlačky prstov.
- Na dokumentoch sa nachádza veľké množstvo prachu alebo nečistôt.
- <span id="page-26-0"></span>• Na naskenovaných obrázkoch sa vyskytujú šmuhy alebo iné škvrny.
- Sklenená podložka je zahmlená alebo zaprášená.

Pred skenovaním ďalšieho obrázka nechajte sklenenú podložku úplne vysušiť.

# **Ďalšie informácie o riešení problémov**

Ďalšie informácie a riešenie problémov nájdete na adrese [www.hp.com/support](http://www.hp.com/support) po výbere svojej lokality.

- Ďalšie informácie týkajúce sa riešenia problémov nájdete po kliknutí na možnosť **Product Support & Troubleshooting** (Produktová podpora a Riešenie problémov) a vyhľadaní čísla modelu svojho skenera.
- Aktualizované informácie o skeneri získate po zadaní čísla modelu skenera a následnom stlačení klávesu **Enter**.

Ak nemáte prístup k internetu, hľadajte v časti [Získanie pomoci](#page-33-0).

# <span id="page-27-0"></span>**4 Technické informácie**

Táto časť obsahuje homologizačné informácie a produktové špecifikácie o skeneri a jeho príslušenstve.

- Vyhlásenie [o obmedzenej záruke spolo](#page-28-0)čnosti HP
- Bezpeč[nostné pokyny](#page-29-0)
- [Technické parametre skenera](#page-30-0)
- [Technické parametre pracovného prostredia](#page-30-0)
- [Informácie o energii](#page-31-0)
- [Obmedzenia týkajúce sa nebezpe](#page-31-0)čných látok (Turecko)
- [Obmedzenia týkajúce sa nebezpe](#page-31-0)čných látok (Ukrajina)
- [Informácie o recyklácii a látkach, ktorých sa týkajú obmedzenia](#page-31-0)
- [Likvidácia vyradených zariadení v domácnosti v rámci Európskej únie](#page-32-0)

# <span id="page-28-0"></span>**Vyhlásenie o obmedzenej záruke spoločnosti HP**

**Duration of limited warranty:** 90 days in the United States. 1 year in Canada, Latin Americas, Europe, Middle East, Africa and Asia Pacific. NOTE: Different warranty regulations might apply per country regarding local laws.

- A. Extent of limited warranty
	- 1. HP warrants to the end-user customer (Customer) that each HP product specified above (Product) shall be free from defects in material and workmanship for the period specified above. The warranty period begins on the date of purchase by Customer.
	- 2. For each software product, HP's limited warranty applies only to a failure to execute programming instructions. HP does not warrant that the operation of any Product will be uninterrupted or error free.
	- 3. HP's limited warranty covers only those defects that arise as a result of normal use of a Product, and does not cover any other problems, including those that arise as a result of:
		- a. Improper use, maintenance, storage, handling, or modification;
		- b. Software, media, parts, accessories, supplies, or power adapters or sources not provided or supported by HP; or,
	- c. Operation or other conditions outside a Product's specifications. 4. If HP receives, during the applicable warranty period, notice of a defect in a Product, HP shall at its option either replace or repair the defective Product.
	- 5. If HP cannot replace or repair a defective Product that is covered by HP's limited warranty, HP may, within a reasonable time after being notified of the defect, provide either another product similar in performance or a refund of the purchase price prorated based on usage and other appropriate factors.
	- 6. HP shall have no obligation to replace, repair, or refund until Customer returns the defective Product to HP and provides a valid proof of purchase.
	- 7. Any replacement product may be either new or like-new, provided it has functionality at least equal to that of the Product being replaced.
	- 8. A Product may contain remanufactured parts, components, or materials equivalent to new in performance.
	- 9. HP's limited warranty is valid in any country or locality where HP has a support presence for the Product and has marketed the Product. The level of warranty service may vary according to local standards. Upgraded warranty services, such as next day exchange, on-site service, and accident protection, may be purchased from HP.
- B. Limitations of Warranty

TO THE EXTENT ALLOWED BY LOCAL LAW, NEITHER HP NOR ITS THIRD PARTY SUPPLIERS MAKE ANY OTHER WARRANTY OR CONDITION OF ANY KIND, WHETHER EXPRESS OR IMPLIED, WITH RESPECT TO A PRODUCT, AND SPECIFICALLY DISCLAIM THE IMPLIED WARRANTIES OR CONDITIONS OF MERCHANTABILITY, SATISFACTORY QUALITY, AND FITNESS FOR A PARTICULAR PURPOSE.

- C. Limitations of Liability
	- 1. To the extent allowed by local law, the remedies provided in this Limited Warranty Statement (LWS) are Customer's sole and exclusive remedies.
	- 2. TO THE EXTENT ALLOWED BY LOCAL LAW, EXCEPT FOR THE OBLIGATIONS SPECIFICALLY SET FORTH IN THIS LWS, IN NO EVENT SHALL HP OR ITS THIRD PARTY SUPPLIERS BE LIABLE FOR DIRECT, INDIRECT, SPECIAL, INCIDENTAL, OR CONSEQUENTIAL DAMAGES, WHETHER BASED ON CONTRACT, TORT, OR ANY OTHER LEGAL THEORY AND WHETHER ADVISED OF THE POSSIBILITY OF SUCH DAMAGES.

#### D. Local Law

- 1. This LWS gives Customer specific legal rights. Customer may also have other rights that vary from state to state in the<br>United States, from province to province in Canada, and from country to country elsewhere in the wo
- 2. To the extent this LWS is inconsistent with local law, this LWS shall be deemed modified to be consistent with local law. Under local law, certain disclaimers and limitations of this LWS may not apply to Customer. For example, the federal government of the United States, some states in the United States, and some governments outside the United States (including provinces in Canada), may:
	- a. Grant Customer additional warranty rights;
	- b. Preclude the disclaimers and limitations in this LWS from limiting the statutory rights of a consumer (e.g., the United Kingdom);
	- c. Otherwise restrict the ability of a manufacturer to enforce such disclaimers or limitations;
	- d. Specify the duration of implied warranties that the manufacturer cannot disclaim; or,
	- e. Disallow limitations on the duration of implied warranties.
- 3. Customer may have additional statutory rights based on its purchase agreement. Those rights are not in any way affected by this LWS.
- 4. For consumer transactions in the United States, any implied warranties imposed by law are limited in duration to the express warranty period.

You may have additional statutory rights against the seller based on your purchase agreement. Those rights are not in any way affected by this HP Limited Warranty.

# <span id="page-29-0"></span>**Bezpečnostné pokyny**

#### **Dôležité bezpečnostné pokyny**

Prečítajte si tieto pokyny a rešpektujte všetky varovania a inštrukcie vyznačené na skeneri.

- V tomto dokumente sa nachádzajú varovania, výstrahy a poznámky a znamenajú toto:
	- Varovania sa musia rešpektovať, aby sa zabránilo fyzickej ujme.
	- Výstrahy sa musia rešpektovať, aby sa predišlo poškodeniu vášho zariadenia.
	- Poznámky obsahujú dôležité informácie a užitočné tipy týkajúce sa prevádzky tohto produktu.
- Skener umiestnite dostatočne blízko k počítaču, aby k nemu ľahko dočiahol kábel rozhrania. Skener neprevádzkujte ani neskladujte vo vonkajšom prostredí, v prostredí s nadmernou špinou alebo prachom, v blízkosti vody, tepelných zdrojov alebo na miestach vystavených vibráciám, vysokej teplote alebo vlhkosti, priamemu slnečnému svetlu, silným svetelným zdrojom alebo náhlym zmenám teploty alebo vlhkosti. Zariadenie nepoužívajte s mokrými rukami.
- Používajte iba typ napájacieho zdroja uvedeného na štítku na zariadení.
- Keď pripájate tento produkt pomocou kábla k počítaču alebo inému zariadeniu, skontrolujte správnu orientáciu konektorov. Každý konektor má iba jednu správnu orientáciu. Pripojenie konektora s nesprávnou orientáciou môže poškodiť obidve zariadenia prepojené pomocou kábla.
- Nepoužívajte zásuvky, ktoré sú pripojené k tomu istému okruhu ako kopírovacie stroje alebo klimatizácie, ktoré sa pravidelne zapínajú a vypínajú.
- Ak pre systém PC používate predlžovací kábel, ku ktorému je pripojený aj skener, skontrolujte, či celková spotreba zariadení napájaných cez predlžovací kábel nepresahuje celkové prípustné zaťaženie predlžovacieho kábla v ampéroch. Takisto skontrolujte, či celková spotreba všetkých zariadení napájaných z elektrickej zásuvky nepresahuje prípustné zaťaženie zásuvky v ampéroch.
- Skener sami nikdy nerozoberajte, neupravujte ani sa ho nepokúšajte sami opraviť okrem prípadov konkrétne vysvetlených v príručkách ku skeneru.
- Do žiadneho otvoru nedávajte žiadne predmety, pretože by mohlo dôjsť k elektrickému skratu. Buďte si vedomí nebezpečenstva úrazu elektrickým prúdom.
- Ak sa zástrčka kábla USB poškodí, vymeňte kábel USB.
- V nasledujúcich prípadoch skener odpojte od napájania a opravu zverte autorizovanému servisu: do skenera vnikla tekutina; skener spadol alebo sa poškodila jeho skrinka; skener nefunguje normálne alebo vykazuje výrazné zmeny vo fungovaní. (Nenastavujte ovládacie prvky, o ktorých sa nehovorí v návode na použitie.)
- Pred čistením skener odpojte od napájania. Čistite iba navlhčenou handričkou. Nepoužívajte tekuté ani aerosólové čistiace prostriedky.

# <span id="page-30-0"></span>**Technické parametre skenera**

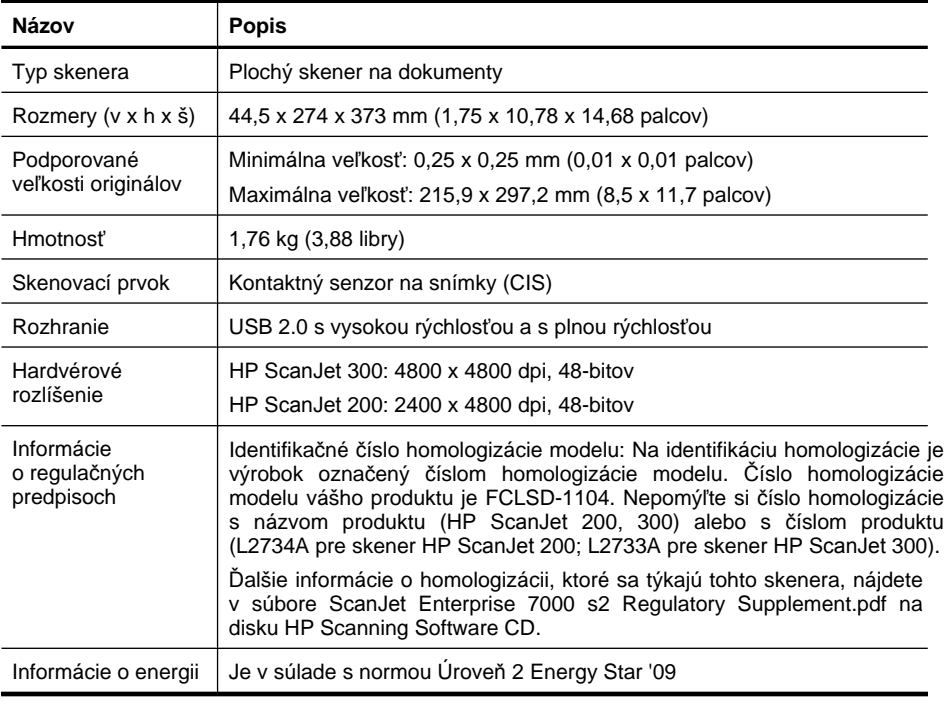

**Poznámka** Najnovšie informácie o podporovaných operačných systémoch a požiadavkách na systém nájdete na lokalite [www.hp.com/support.](http://www.hp.com/support)

# **Technické parametre pracovného prostredia**

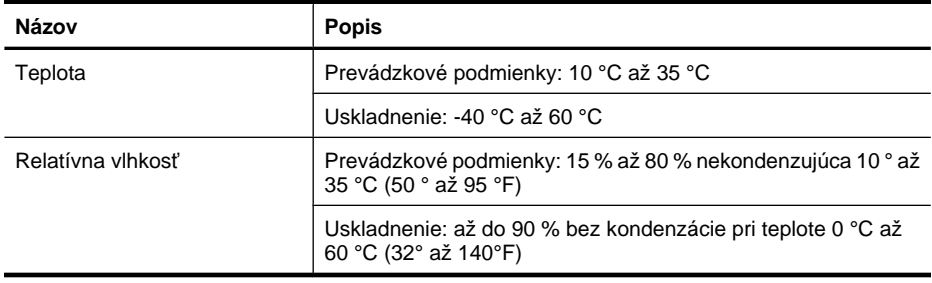

**Poznámka** Spoločnosť HP je odhodlaná poskytovať svojim zákazníkom informácie o chemických látkach v jej produktoch v súlade so zákonnými požiadavkami, ako je napríklad norma REACH (nariadenie ES č. 1907/2006 Európskeho parlamentu a Európskej rady). Výkaz chemického zloženia tohto produktu môžete nájsť na lokalite [www.hp.com/go/reach.](http://www.hp.com/go/reach)

# <span id="page-31-0"></span>**Informácie o energii**

Zariadenia HP na tlač a spracovanie obrázkov označené logom ENERGY STAR® spĺňajú špecifikácie ENERGY STAR pre zariadenia na spracovanie obrázkov stanovené Úradom Spojených štátov pre ochranu životného prostredia. Produkty na spracovanie obrázkov spĺňajúce technické parametre ENERGY STAR sú označené nasledujúcou značkou:

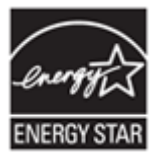

Ďalšie informácie o modeloch výrobkov na spracovanie obrázkov spĺňajúcich technické parametre ENERGY STAR sú uvedené na adrese:<http://www.hp.com/go/energystar>

# **Obmedzenia týkajúce sa nebezpečných látok (Turecko)**

Türkiye Cumhuriyeti: EEE Yönetmeliğine Uygundur

# **Obmedzenia týkajúce sa nebezpečných látok (Ukrajina)**

#### **Технічний регламент щодо обмеження використання небезпечних речовин (Україна)**

Обладнання відповідає вимогам Технічного регламенту щодо обмеження використання деяких небезпечних речовин в електричному та електронному обладнанні, затвердженого постановою Кабінету Міністрів України від 3 грудня 2008 № 1057

# **Informácie o recyklácii a látkach, ktorých sa týkajú obmedzenia**

- [Recyklácia elektronických zariadení](#page-32-0)
- [Látka použitá v produkte, ktorej sa týkajú obmedzenia](#page-32-0)

# <span id="page-32-0"></span>**Recyklácia elektronických zariadení**

Spoločnosť HP zákazníkov vyzýva na recykláciu použitých elektronických zariadení. Ďalšie informácie o programoch recyklácie nájdete na lokalite: [www.hp.com/recycle.](http://www.hp.com/recycle)

Na tejto webovej lokalite sú aj informácie o ďalších témach týkajúcich sa životného prostredia:

- Environmentálny profil tohto a mnohých ďalších súvisiacich produktov HP
- Ekologické záväzky spoločnosti HP
- Systém environmentálneho manažmentu spoločnosti HP

## **Látka použitá v produkte, ktorej sa týkajú obmedzenia**

Tento výrobok spoločnosti HP neobsahuje materiály, ktoré si môžu vyžadovať zvláštne zaobchádzanie v súvislosti s likvidáciou zariadenia:

# **Likvidácia vyradených zariadení v domácnosti v rámci Európskej únie**

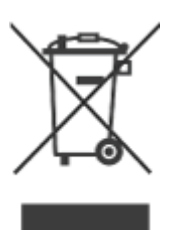

Tento symbol na produkte alebo jeho obale upozorňuje, že takýto výrobok sa nesmie likvidovať spoločne s ostatným domácim odpadom. Namiesto toho je vašou povinnosťou zbaviť sa odpadového zariadenia tak, že ho odovzdáte na mieste určenom na recykláciu odpadových elektrických a elektronických zariadení. Oddelený zber a recyklácia odpadových zariadení v čase ich likvidácie prispeje k zachovaniu prírodných zdrojov a zaručí, že zariadenie bude recyklované spôsobom, ktorý chráni ľudské zdravie a životné prostredie. Ak potrebujete ďalšie informácie o tom, kam môžete odovzdať odpadové zariadenie na recykláciu, kontaktujte mestský úrad v mieste svojho bydliska, technické služby, ktoré odvážajú domáci odpad alebo predajňu, v ktorej ste produkt zakúpili.

# <span id="page-33-0"></span>**5 Technická podpora**

V tejto časti sú opísané možnosti technickej podpory.

- Zjednodušenie ovládania
- Získanie pomoci

# **Zjednodušenie ovládania**

Zákazníci s postihnutím môžu získať pomoc na adrese [www.hp.com/hpinfo/community/](http://www.hp.com/hpinfo/community/accessibility/prodserv/) [accessibility/prodserv/](http://www.hp.com/hpinfo/community/accessibility/prodserv/) (iba v angličtine).

# **Získanie pomoci**

Ak chcete svoj produkt HP čo najlepšie využiť, pozrite si nasledujúce ponuky štandardnej podpory od spoločnosti HP:

- **1.** Prečítajte si dokumentáciu dodanú spoločne s produktom.
	- Prečítajte si časť o riešení problémov alebo elektronického Pomocníka tejto príručky alebo na disku CD.
	- Prečítajte si časť elektronického Pomocníka v rámci softvéru.
- **2.** Navštívte **lokalitu technickej podpory spoločnosti HP online** na adrese [www.hp.com/support](http://www.hp.com/support) alebo sa obráťte na predajcu.

Technická podpora spoločnosti HP online je k dispozícii pre všetkých zákazníkov spoločnosti HP. Je najrýchlejším zdrojom aktuálnych informácií o produkte a odbornej pomoci, vrátane nasledujúcich možností:

- Rýchly prístup ku kvalifikovaným odborníkom na podporu online pomocou emailu
- aktualizácie softvéru a ovládačov pre váš produkt,
- cenné informácie o produkte a informácie o riešení technických problémov,
- proaktívne aktualizácie produktov, upozornenia týkajúce sa podpory a bulletiny od spoločnosti HP (dostupné po zaregistrovaní produktu).

# **3. Telefonická podpora od spoločnosti HP**

- Možnosti podpory a poplatky sa líšia v závislosti od produktu, krajiny/regiónu a jazyka.
- Poplatky a podmienky používania podliehajú zmenám bez predchádzajúceho upozornenia. Najnovšie informácie nájdete na webovej lokalite [www.hp.com/](http://www.hp.com/support) [support](http://www.hp.com/support).

## **4. Pozáručné služby**

Po uplynutí obmedzenej záruky je pomoc k dispozícii online na webovej lokalite [www.hp.com/support](http://www.hp.com/support).

# <span id="page-34-0"></span>**5. Predĺženie alebo rozšírenie záruky**

V prípade záujmu o predĺženie alebo rozšírenie záruky na produkt kontaktujte predajcu alebo sa na lokalite [www.hp.com/support](http://www.hp.com/support) informujte o ponuke služieb HP Care Pack (Balík podpory spoločnosti HP).

**6.** Ak ste si už službu **HP Care Pack (Balík podpory spoločnosti HP) zakúpili**, prečítajte si podmienky podpory uvedené v zmluve.

# <span id="page-35-0"></span>**Register**

# **A**

aplikácia HP Photosmart odinštalovať [20](#page-21-0) Aplikácia HP Photosmart nastavenie [11](#page-12-0) Aplikácia Photosmart nastavenie [11](#page-12-0)

## **B**

bezpečnosť [28](#page-29-0)

# **Č**

číslo homologizácie modelu [29](#page-30-0) čistenie sklenenej podložky skenera [15](#page-16-0)

# **D**

dokumenty skenovať [6](#page-7-0), [11](#page-12-0) skenovať do e-mailu [7](#page-8-0), [12](#page-13-0) skenovať do úložiska cloud [8,](#page-9-0) [13](#page-14-0)

# **E**

editovateľný text riešenie problémov [23](#page-24-0) Energy Star [29](#page-30-0)

# **F**

fotografie skenovať [5](#page-6-0), [11](#page-12-0) fyzické technické parametre [29](#page-30-0)

# **H**

HP Photosmart nastavenie [4](#page-5-0)

# **I**

ICA skenovať z [14](#page-15-0) inštalácia softvéru riešenie problémov [19](#page-20-0)

# **K**

kábel USB bezpečnosť [28](#page-29-0) riešenie problémov [20](#page-21-0) káble riešenie problémov [20](#page-21-0) kopírovať zo skla skenera [9](#page-10-0), [14](#page-15-0) kresby skenovať [5](#page-6-0), [11](#page-12-0)

# **L**

látka, ktorej sa týkajú obmedzenia [31](#page-32-0) likvidácia odpadu [31](#page-32-0) likvidácia ortuti [31](#page-32-0)

# **N**

napájanie bezpečnosť [28](#page-29-0) naskenované materiály pre email [7,](#page-8-0) [12](#page-13-0) naskenované materiály pre úložisko cloud [8,](#page-9-0) [13](#page-14-0) nastavenie, skenovanie [4](#page-5-0), [11](#page-12-0) neostré obrázky, riešenie problémov [24](#page-25-0)

# **O**

objednávanie spotrebného materiálu na údržbu [18](#page-19-0) obrázky skenovať [5](#page-6-0), [11](#page-12-0) skenovať do e-mailu [7](#page-8-0), [12](#page-13-0) skenovať do úložiska cloud [8,](#page-9-0) [13](#page-14-0) **OCR** riešenie problémov [23](#page-24-0) odinštalovanie softvéru [20](#page-21-0) odpad likvidácia [31](#page-32-0) odstránenie softvéru [20](#page-21-0) ovládač záruka [27](#page-28-0) ovládač tlačiarne záruka [27](#page-28-0)

# **P**

Photosmart nastavenie [4](#page-5-0) Pomocník [14,](#page-15-0) [25](#page-26-0) Pomocník na obrazovke [14](#page-15-0), [25](#page-26-0) prílohy, e-mail [7,](#page-8-0) [12](#page-13-0) prílohy, úložisko typu cloud [8](#page-9-0), [13](#page-14-0) program Photosmart odinštalovať [20](#page-21-0)

# **R**

recyklácia [31](#page-32-0) reštartovanie skenera [21](#page-22-0) riešenie problémov inštalácia [19](#page-20-0) káble [20](#page-21-0) neostré obrázky [24](#page-25-0) reštartovanie skenera [21](#page-22-0) so skenerom [21](#page-22-0) s rýchlosťou [24](#page-25-0) testovanie hardvéru skenera [21](#page-22-0) tlačidlá [22](#page-23-0) veľké skenované súbory [24](#page-25-0) základné tipy [19](#page-20-0) rozlíšenie [29](#page-30-0) rozmazané obrázky, riešenie problémov [24](#page-25-0) rýchlosť riešenie problémov [24](#page-25-0)

# **S**

skener bezpečnosť [28](#page-29-0) reštartovanie [21](#page-22-0) riešenie problémov [21](#page-22-0) testovanie hardvéru [21](#page-22-0) skenovanie zo softvéru ICA [14](#page-15-0) Skenovanie nastavenie [11](#page-12-0) pomocník [14](#page-15-0) Pomocník [25](#page-26-0)

#### Register

Skenovanie obrázkov nastavenie [4](#page-5-0) skenova ť do e-mailu [7](#page-8-0), [12](#page-13-0) dokumenty [6,](#page-7-0) [11](#page-12-0) do úložiska cloud [8,](#page-9-0) [13](#page-14-0) obrázky [5](#page-6-0), [11](#page-12-0) príliš ve ľké súbory [24](#page-25-0) zo softvéru TWAIN [9](#page-10-0) sklenená podložka, čistenie [15](#page-16-0) sklenená podložka skenera, čistenie [15](#page-16-0) Služba HP Care Pack (Balík podpory spolo čnosti HP) [33](#page-34-0) Služby Care Pack (Balík podpory) [33](#page-34-0) softvér nastavenie [4,](#page-5-0) [11](#page-12-0) odinštalova ť [20](#page-21-0) Pomocník [14,](#page-15-0) [25](#page-26-0) riešenie problémov s inštaláciou [19](#page-20-0) skenova ť z [9,](#page-10-0) [14](#page-15-0) záruka [27](#page-28-0) softvér HP na skenovanie softvér na skenovanie [3](#page-4-0) softvér HP skenovanie softvér na skenovanie [9](#page-10-0) spotrebný materiál, údržba [18](#page-19-0) súbor PDF, skenova ť do [7](#page-8-0), [12](#page-13-0) sú čiastky, objednávanie [18](#page-19-0)

# **T**

technické parametre pracovného prostredia [29](#page-30-0) skener [29](#page-30-0) technické parametre pracovného prostredia [29](#page-30-0) technické parametre skenera [29](#page-30-0) technické parametre teploty [29](#page-30-0) technické parametre uskladnenia [29](#page-30-0) technické parametre ve ľkosti, skener [29](#page-30-0) technické parametre vlhkosti [29](#page-30-0) testovanie hardvéru [21](#page-22-0) testovanie hardvéru skenera [21](#page-22-0)

text, editovate ľný riešenie problémov [23](#page-24-0) tla čidlá o [3](#page-4-0), [10](#page-11-0) tla čidlá, predný panel nastavenie [4,](#page-5-0) [11](#page-12-0) tla čidlá, skener riešenie problémov [22](#page-23-0) tla čidlá na prednom paneli nastavenie [4,](#page-5-0) [11](#page-12-0) tla čidlá skenera riešenie problémov [22](#page-23-0) Tla čidlo E-mail [3](#page-4-0), [10](#page-11-0) Tla čidlo Kopírova ť [3](#page-4-0), [9,](#page-10-0) [10,](#page-11-0) [14](#page-15-0) Tla čidlo PDF [3](#page-4-0), [10](#page-11-0) Tla čidlo Scan (Skenova ť) [3,](#page-4-0) [5](#page-6-0), [6,](#page-7-0) [10](#page-11-0), [11](#page-12-0) Tla čidlo Scan to E-mail (Skenova ť do e-mailu) [3](#page-4-0), [10](#page-11-0) Tla čidlo Scan to PDF (Skenova ť do súboru PDF) [3](#page-4-0), [7,](#page-8-0) [10](#page-11-0), [12](#page-13-0) TWAIN skenovať z [9](#page-10-0)

## **W**

webová stránka pre ob čanov so zdravotným postihnutím [32](#page-33-0) webové lokality Energy Star [29](#page-30-0) informácie o likvidácii odpadu [31](#page-32-0) informácie o recyklácii [31](#page-32-0) objednávka spotrebného materiálu na údržbu [18](#page-19-0) zjednodušené ovládanie [32](#page-33-0)

# **Z**

zákaznícka podpora webové lokality [32](#page-33-0) záruka pred ĺžená [33](#page-34-0) zdravotné postihnutie zákazníci s [32](#page-33-0)